Chromebook(クロームブック)の使い方 (保護者向け、家庭での利用の仕方)

令和3年度 白水小学校版

1 Chromebook 立ち上げからネットへの接続まで

以下の手順でネットにつなげてください。2回目以降はこの手順は不要です。

① 電源を入れる

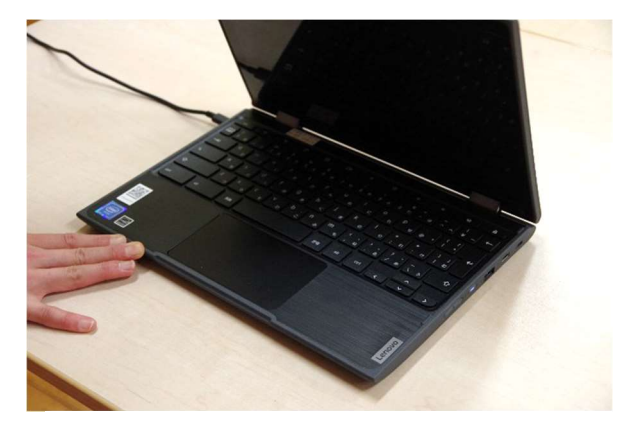

ふたを開けると自動的に立ち上がります。 カンカンカンがるとこのような画面が出ます。

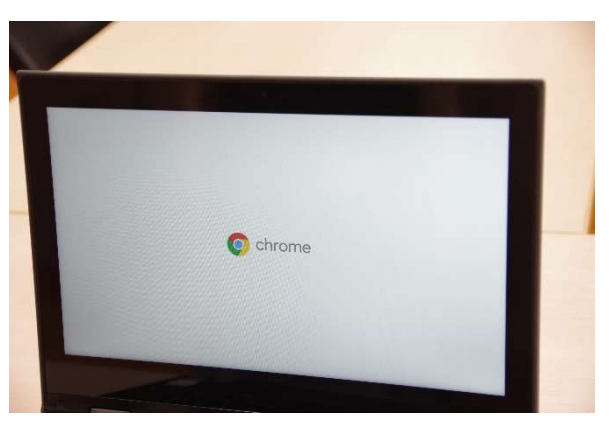

② 自宅の Wi-Fi の機材につなげる。

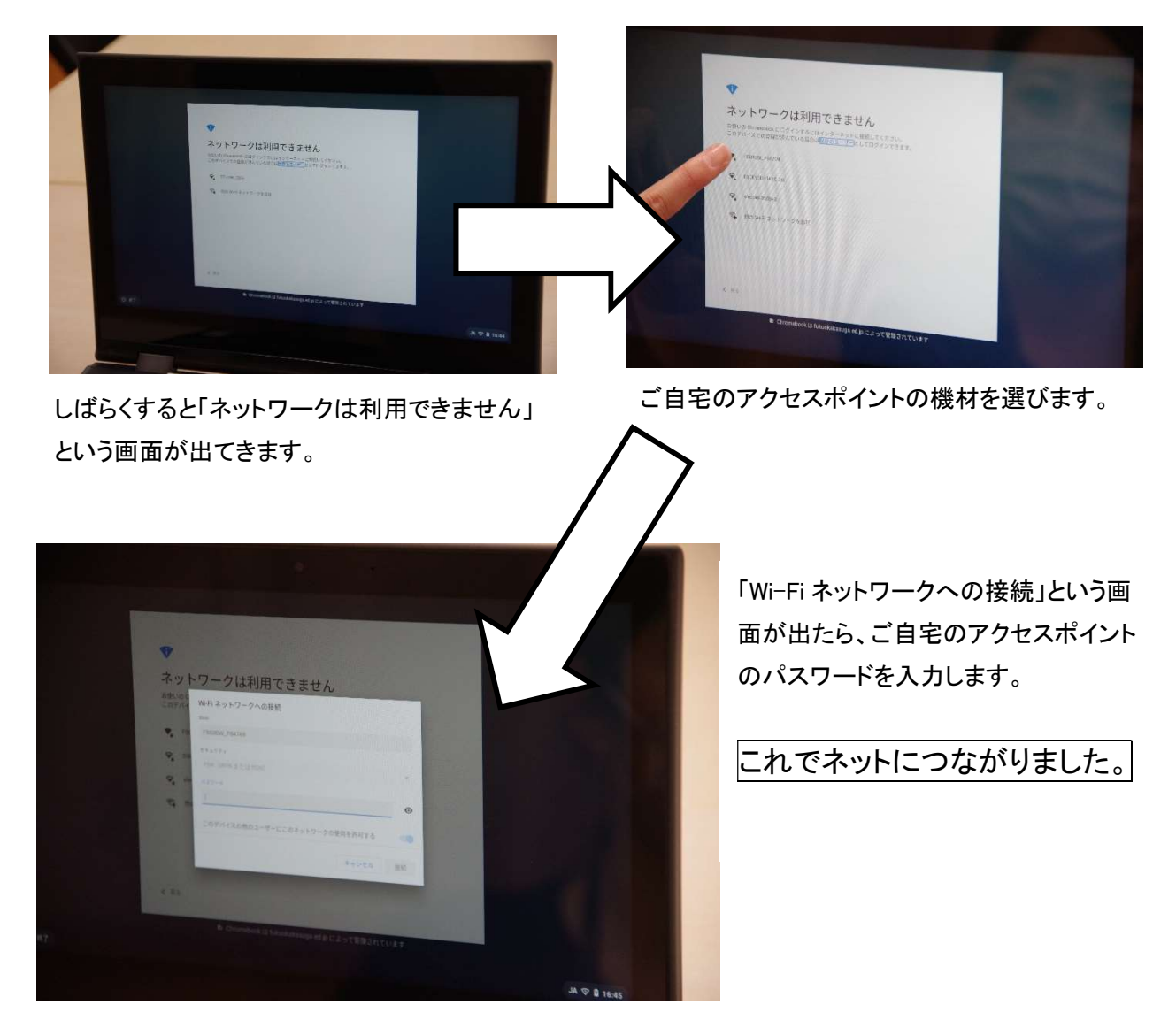

#### 2 Chromebook へのログインをする

 ネットにつながるとすぐにログイン画面が出ます。お子様の ID(メールアドレス)を入力するとパス ワードがきかれますので、パスワードを入力します。

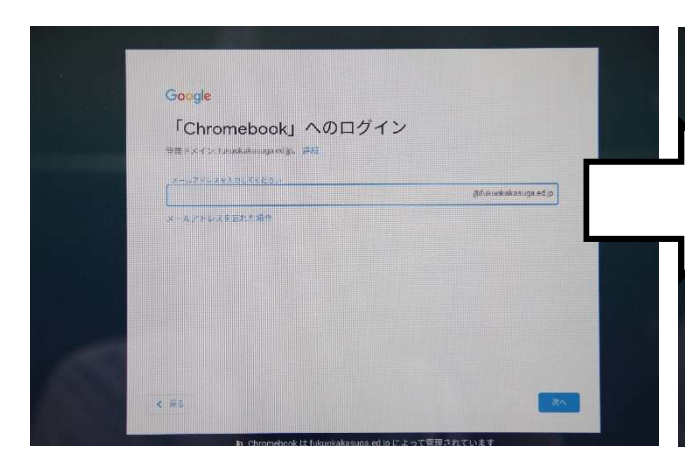

ネットにつながるとすぐにこの「ログイン」画面が 出ます。ID(メールアドレス)を入力します。

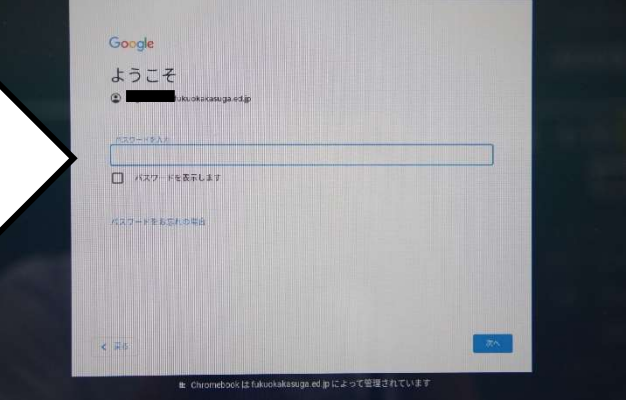

その後「ようこそ」画面が出ます。パスワードを入 力します。これで Chromebook が使えます。

### 3 「学びポケット」について

 Chromebook にログインすると、「学びポケット」の画面が出てきます。ご家庭では「まなびポケット」 は基本的には利用しません。ID をきかれる画面が出た場合は「×」をクリックします。「まなびポケッ ト」のメニュー画面が出た場合は、そのままにしておいてください。

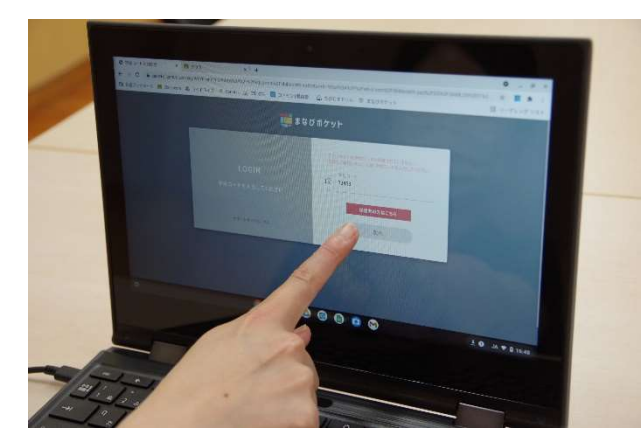

これが「まなびポケット」のログイン画面です。「×」 をクリックして構いません。

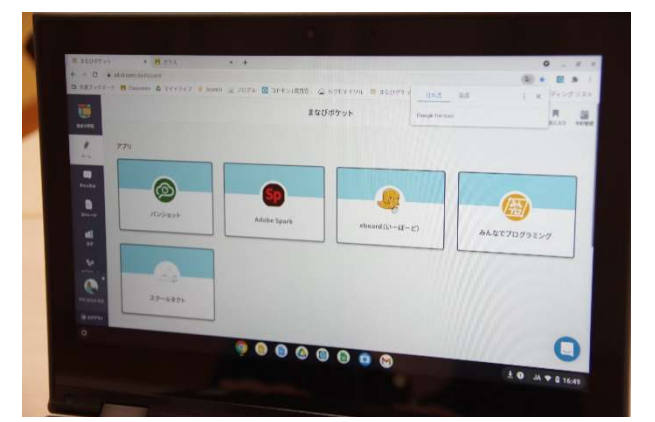

これが「まなびポケット」のメニュー画面です。「×」 をクリックして構いません。

## 4 「タブレットドリル」の使い方

# (1)「タブレットドリル」ログイン画面を出す。

ログイン画面の出し方は、2種類あります。

① QR コードから画面を出す。

お子様にお渡ししている QR コードを使って、ログイン画面を出します。Chromebook のカメ ラ機能を使ってコードを読み込ませると、ログイン画面が出ます。カメラの使い方は、授業で学 んでいますので、お子様に操作をさせてください。(一部、間に合っていないところもありますの でその際は、②の方法でログイン画面を出してください。)

② Google で検索をしてログイン画面を出す。

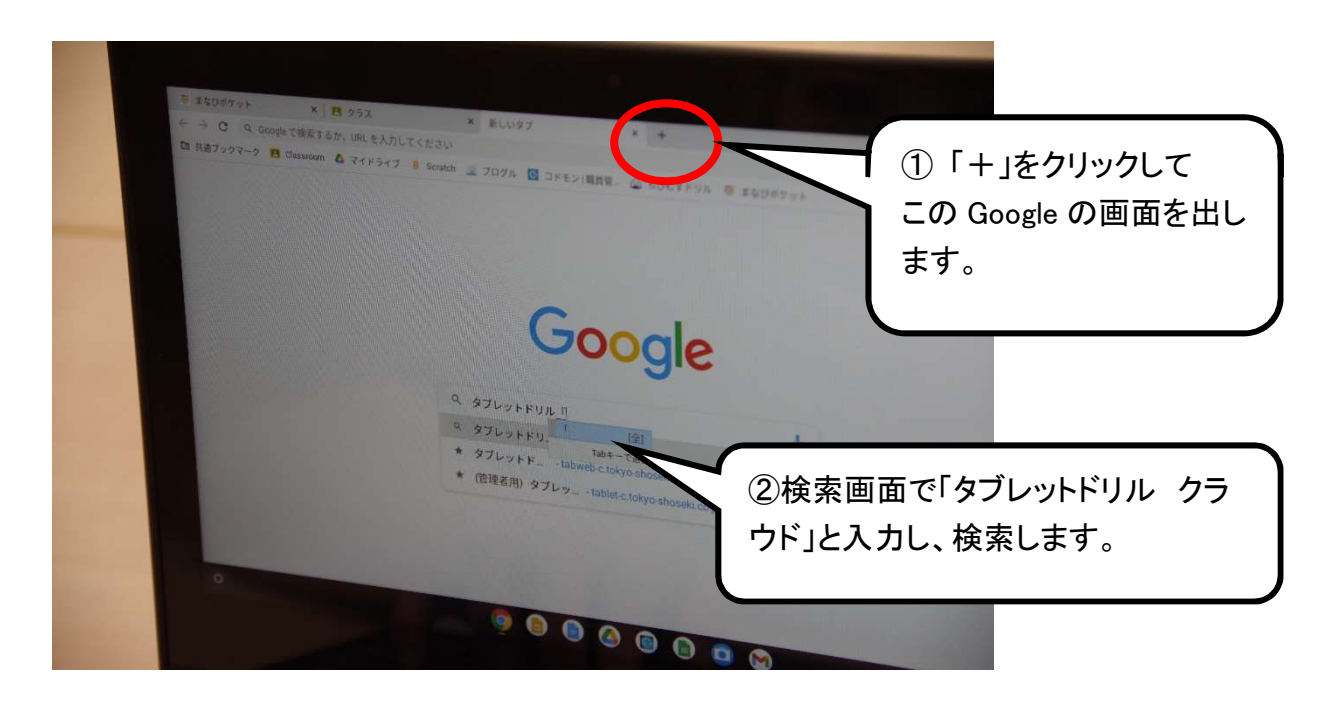

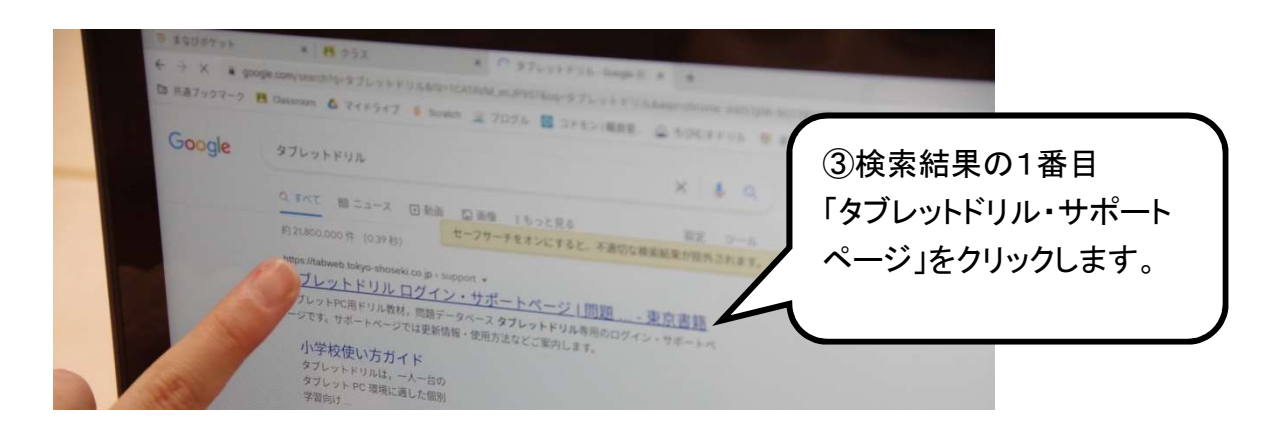

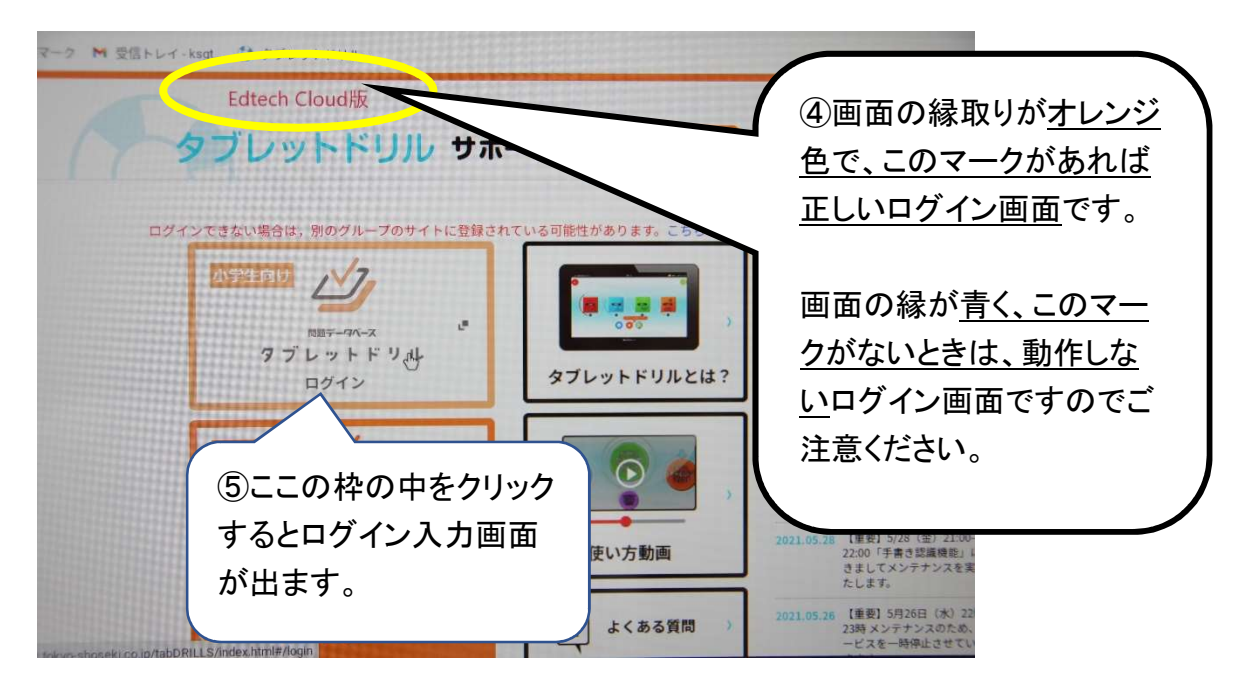

# (2)コードを入力してログインする

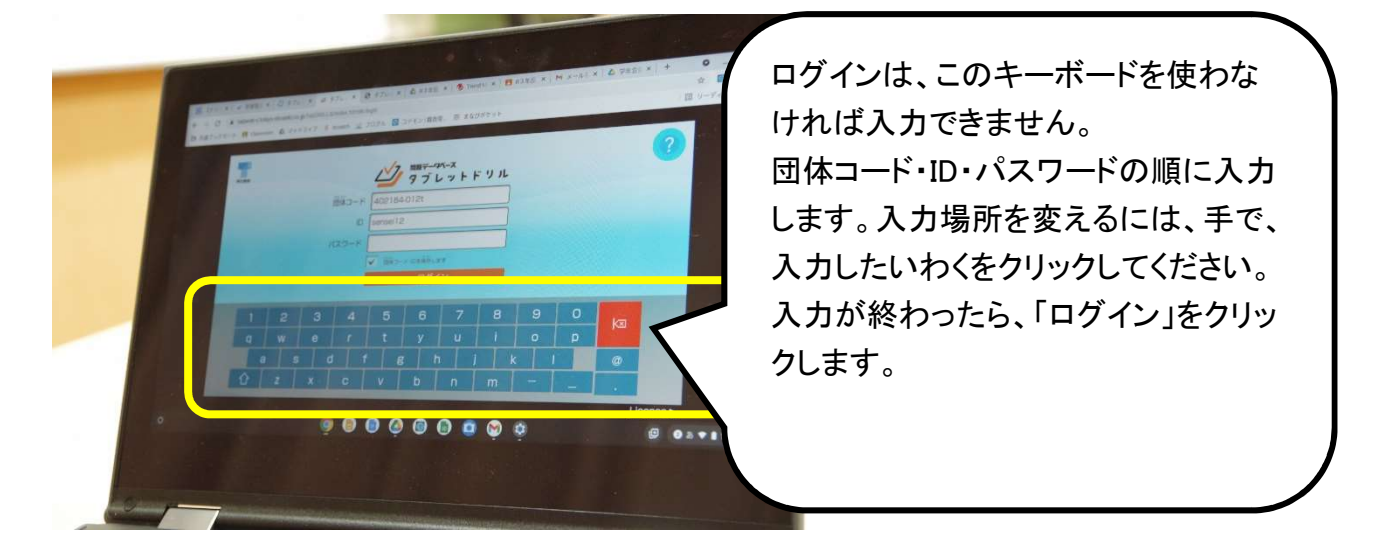

(3)ログインに成功したら調子を聞かれるので、画面をクリックする。(これも記録される。)

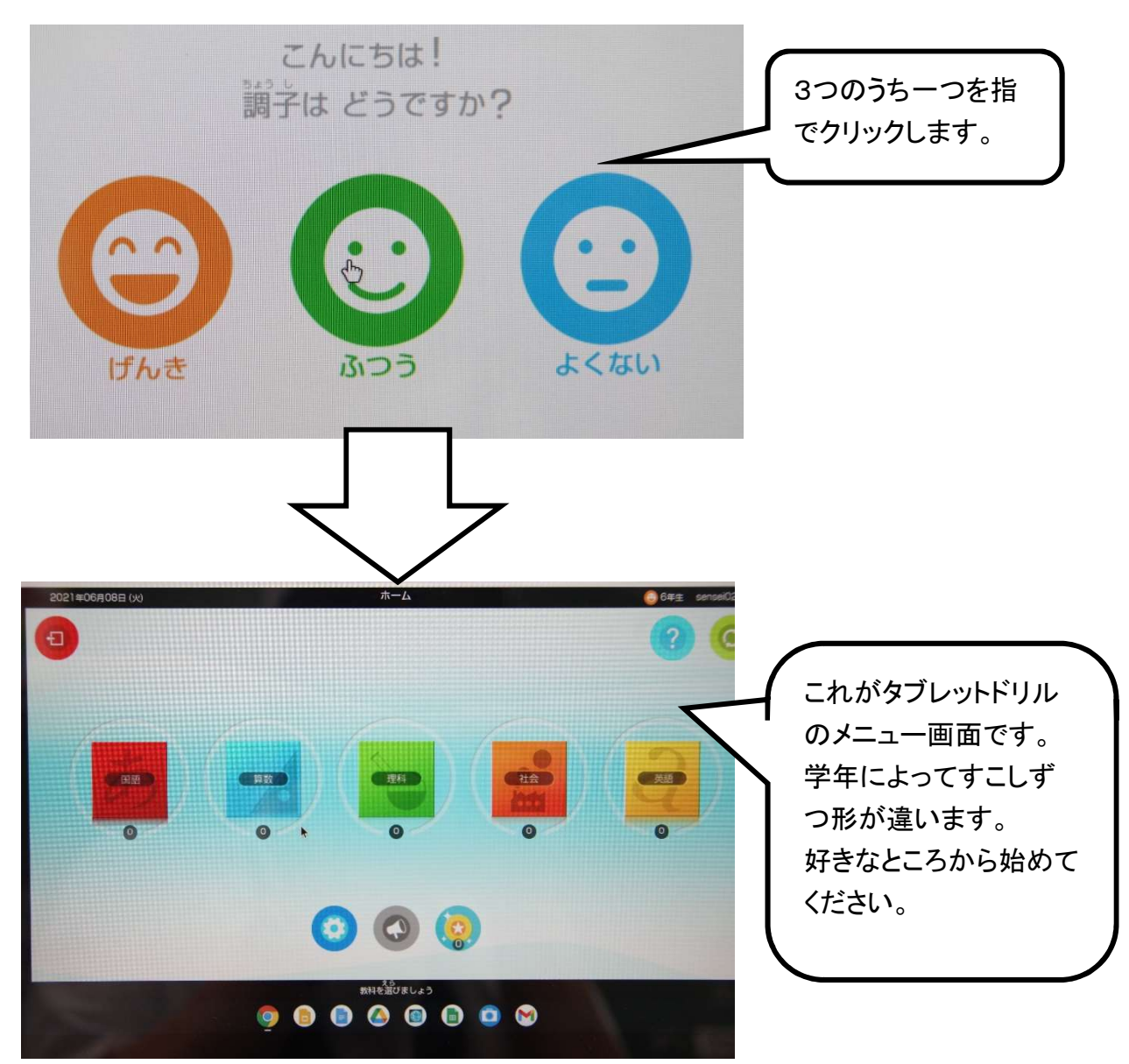